## B2B USER REGISTRATION MANUAL

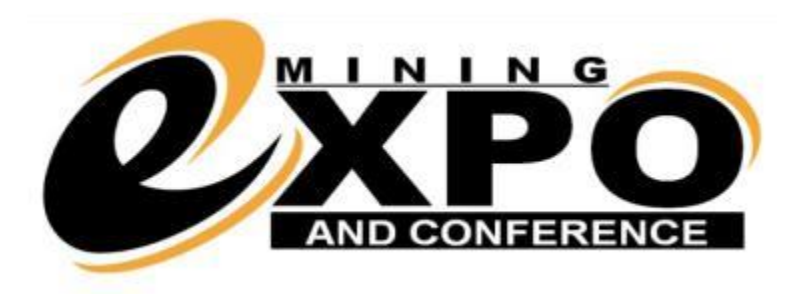

Proudly sponsored by RMB

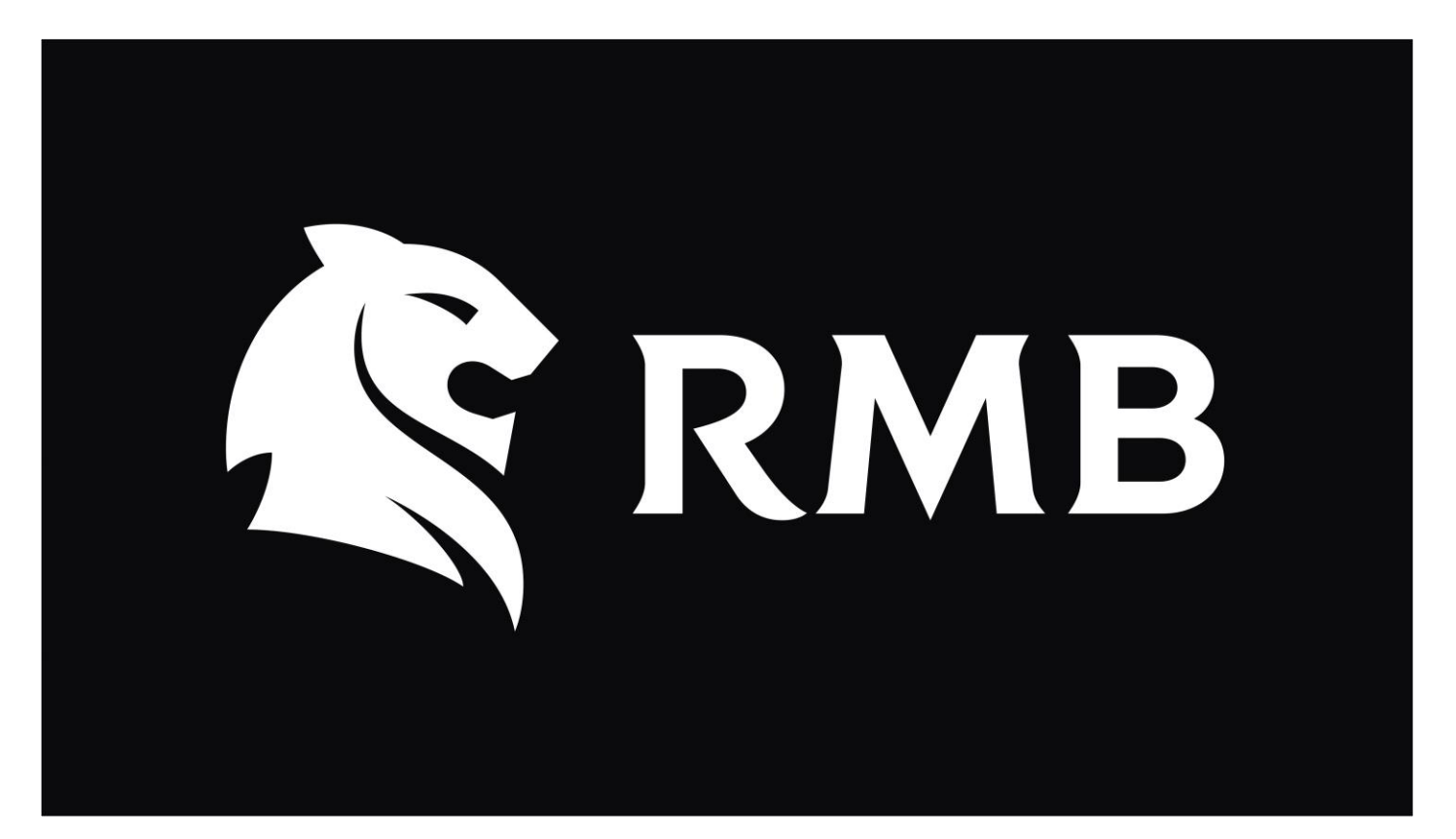

# REGISTRATION

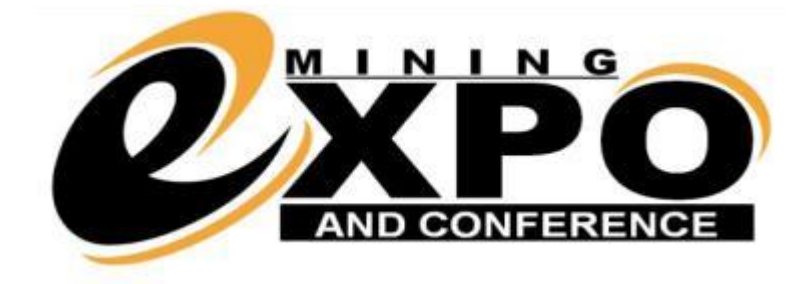

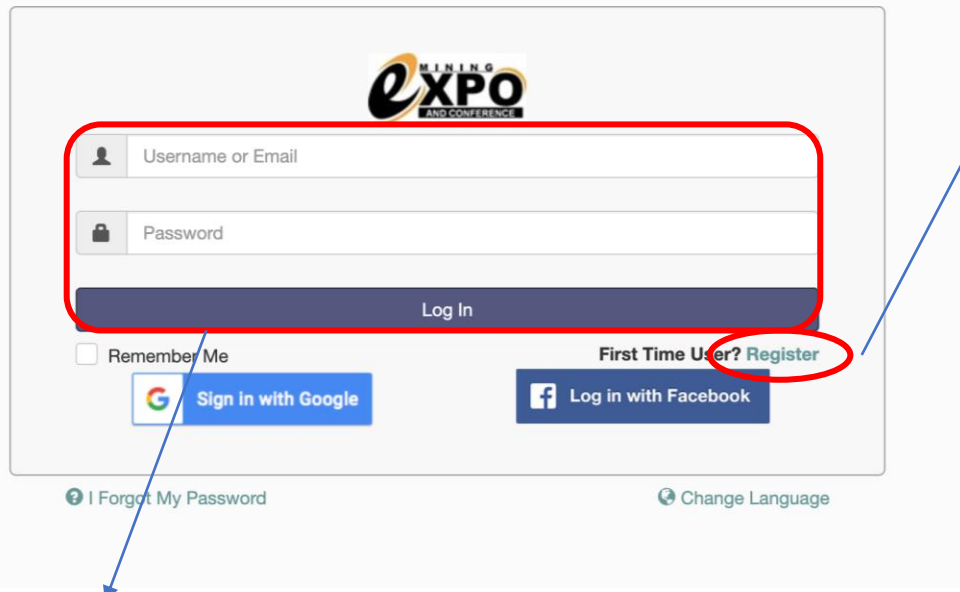

- 3. Google and Facebook can also be used to register and log in.
- 4. If you have an existing account you can enter your details and log in.
- 1. Visit<https://b2b.miningexponamibia.com/Web/index.php> and click **"Register"** to start the registration process.
- 2. Once you are on the registration page fill-in the details and click the "**Register**" button.

 $\leftarrow$   $\rightarrow$  C **QXPO** 

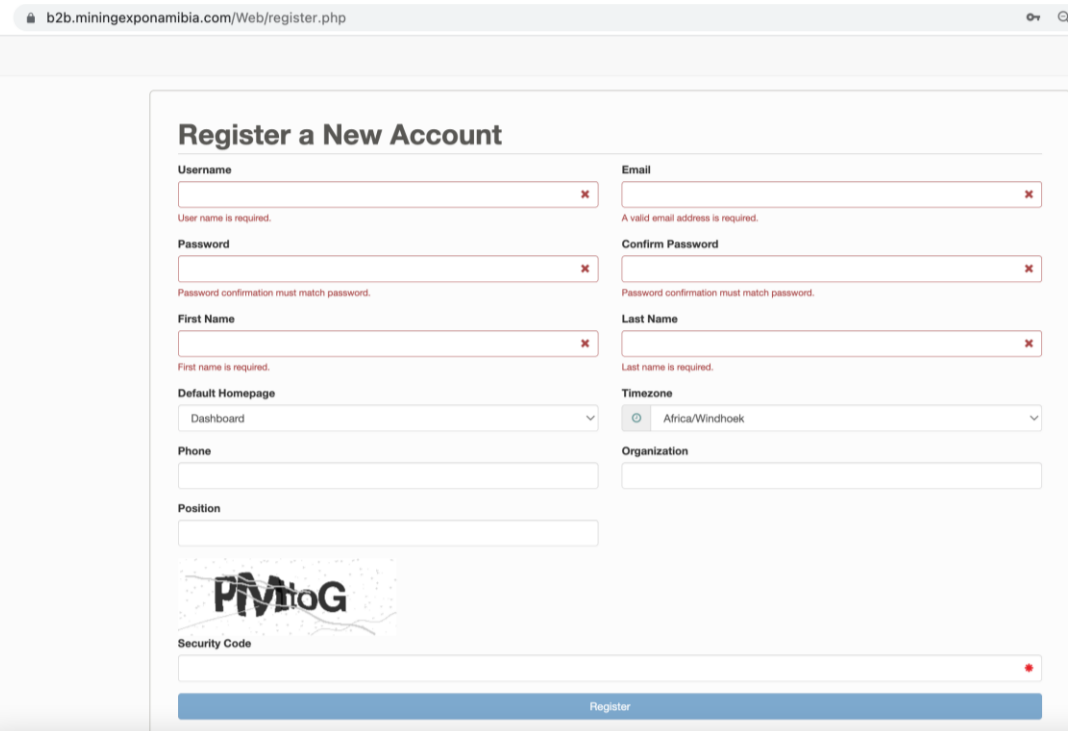

#### DASHBOARD

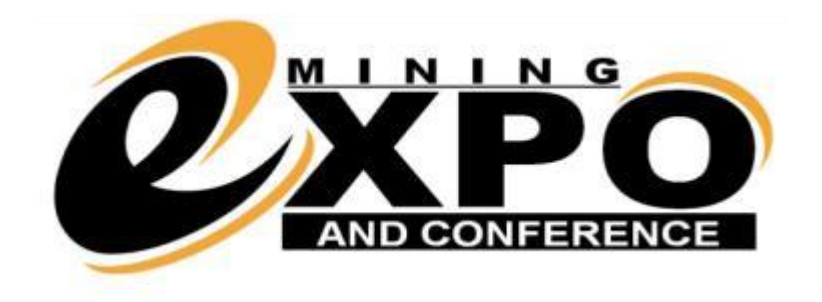

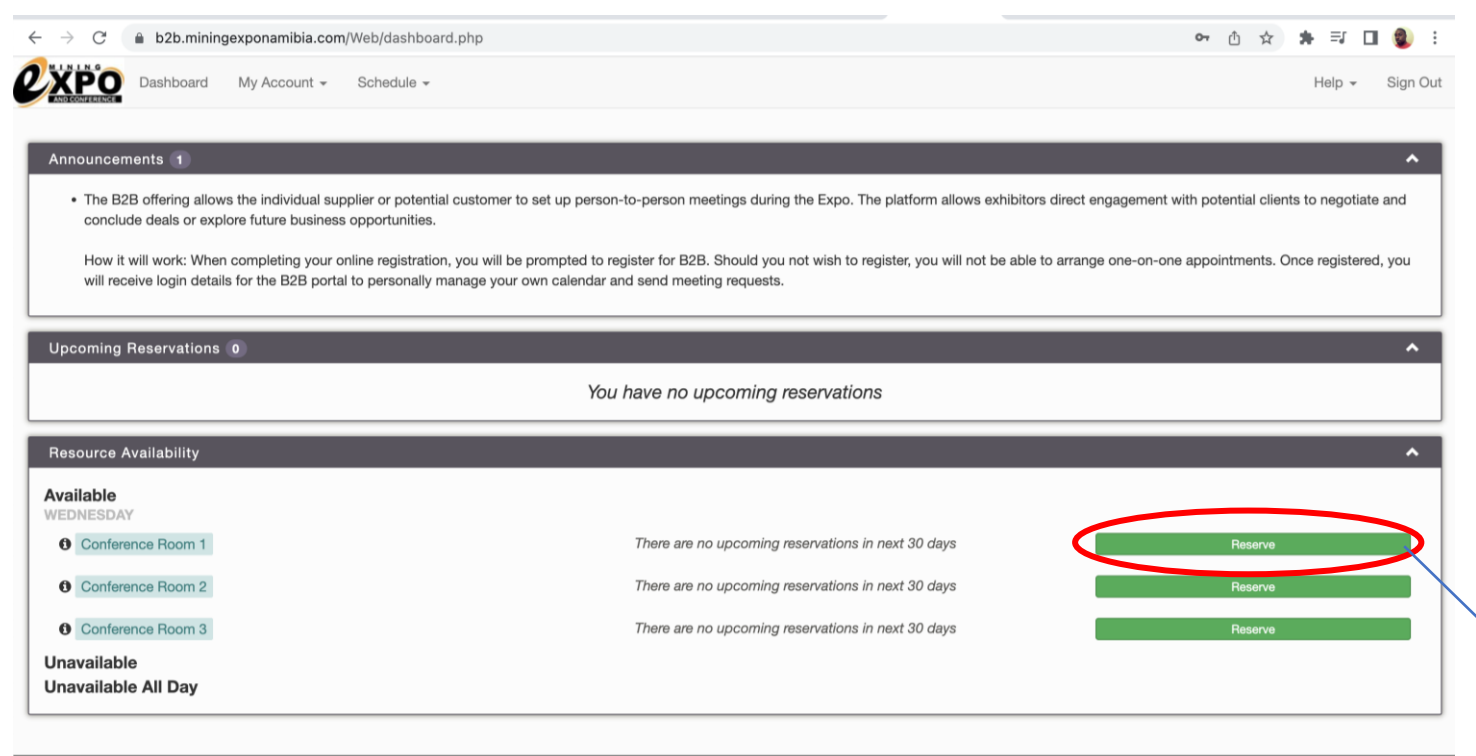

• You can view announcements and upcoming confirmed reservations on the dashboard on the B2B portal.

- The dashboard is where one can book a reservation in an available Conference room, and see which meeting slots are available.
- Click "**Reserve**" to make a reservation for a meeting with businesses registered on the B2B portal.

2020 Twinkle Toes Softy

#### MAKING A RESERVATION

1. Fill in the required information to choose your preferred date and time, and purpose of your meeting request.

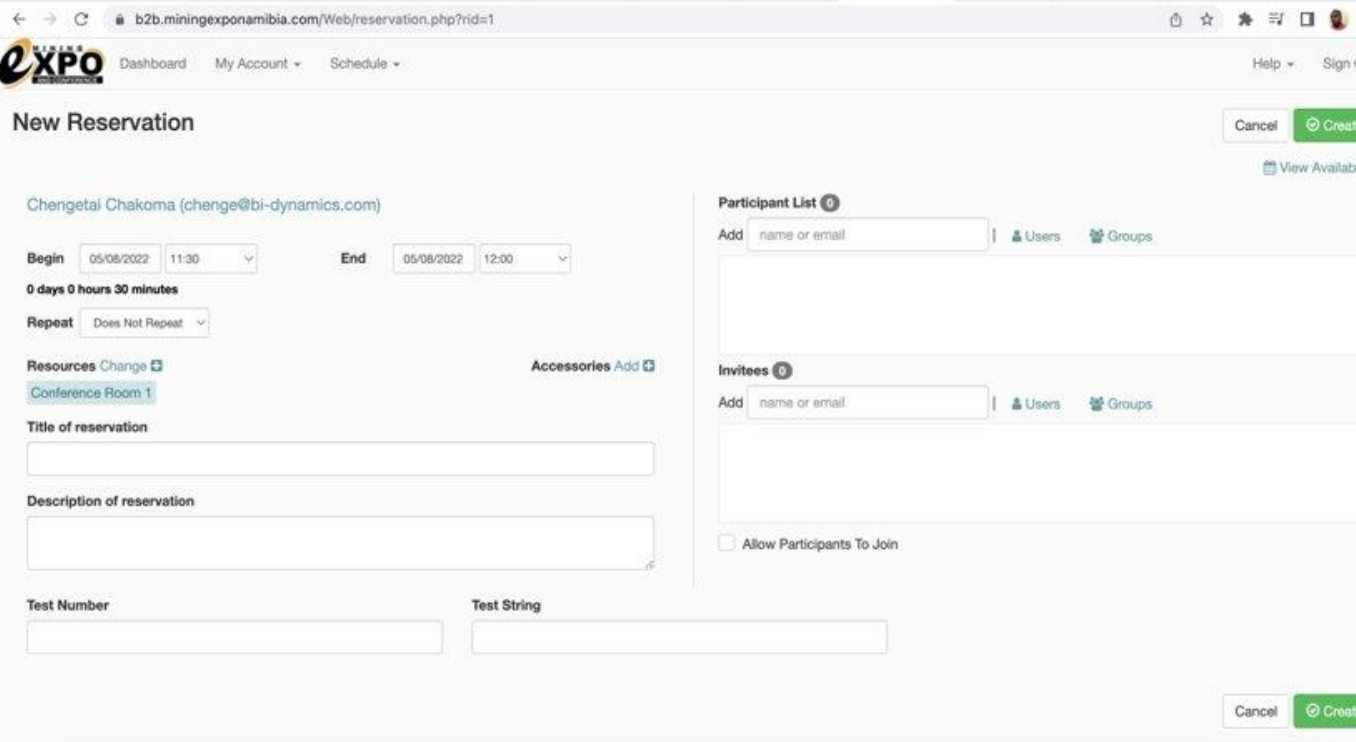

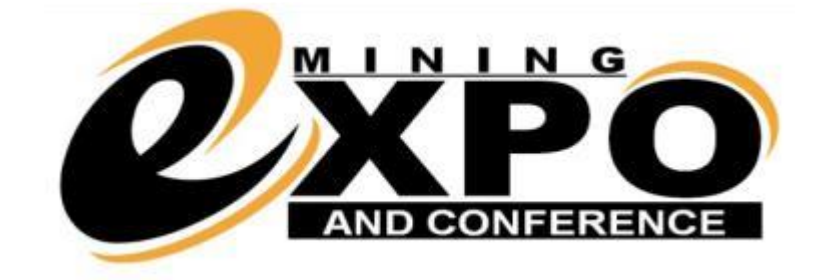

2. Under "**Participant List**", in the "**Add**" textbox search for the company you want to add. The registered person and their email from that company will pop up, click to add them.

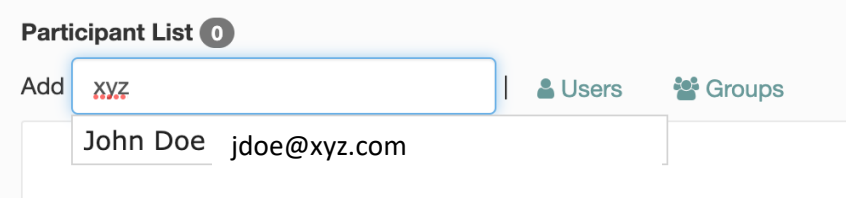

3. Once you are done entering the details click **"Create".**

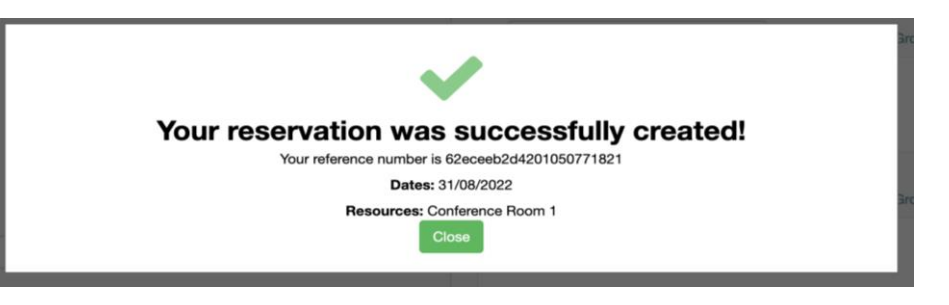

### CONFIRMATION EMAIL

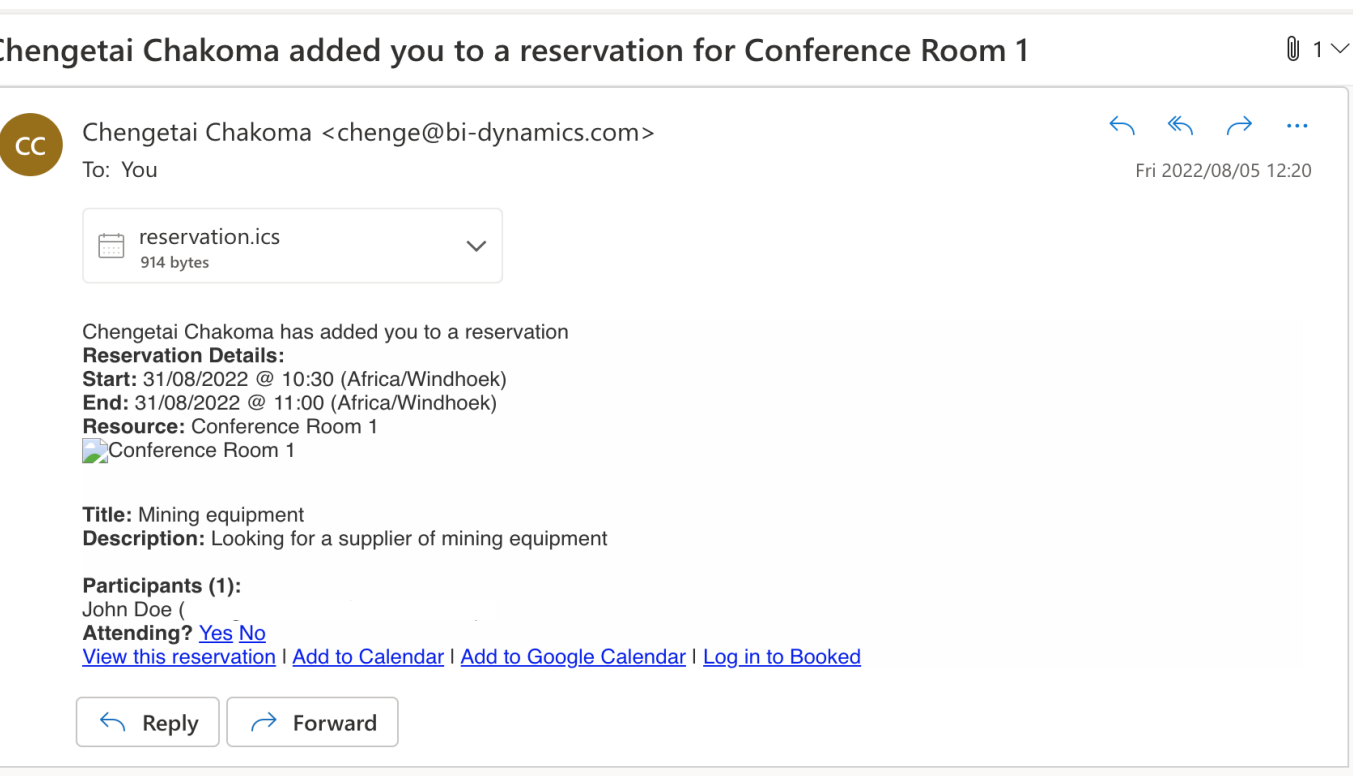

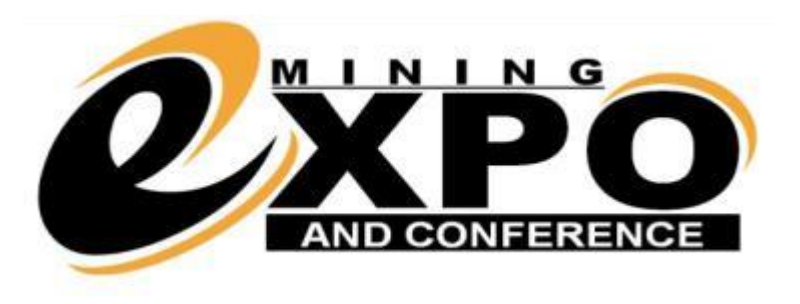

- You will receive a confirmation email to finalise your reservation, or to confirm a meeting request that you may receive.
- Click "**Yes"** if you are attending at that time and date. The meeting will automatically be added to your personal calendar.
- Click **"No"** if you do not wish to confirm this reservation.
- Click "**View this reservation"** to adjust meeting details.

## CONFIRMATION OF RESERVATION

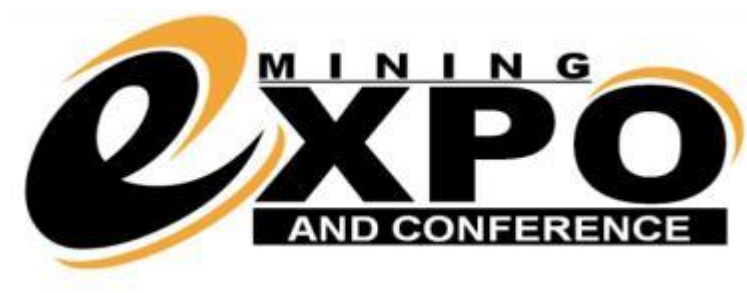

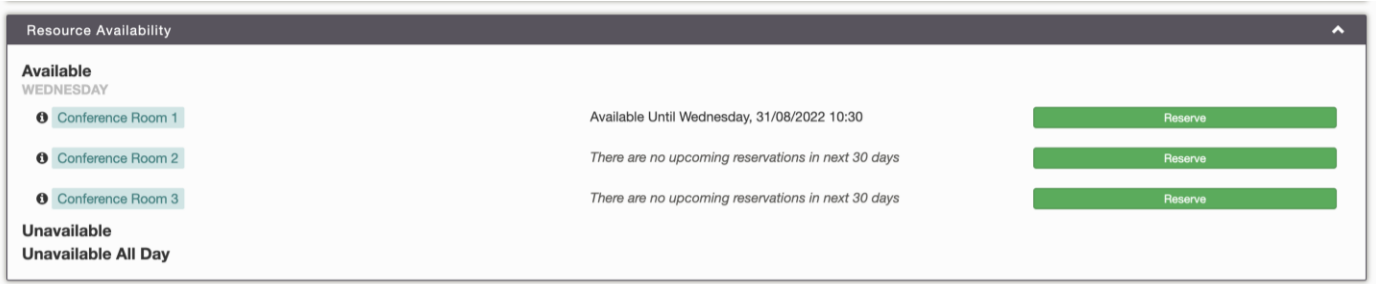

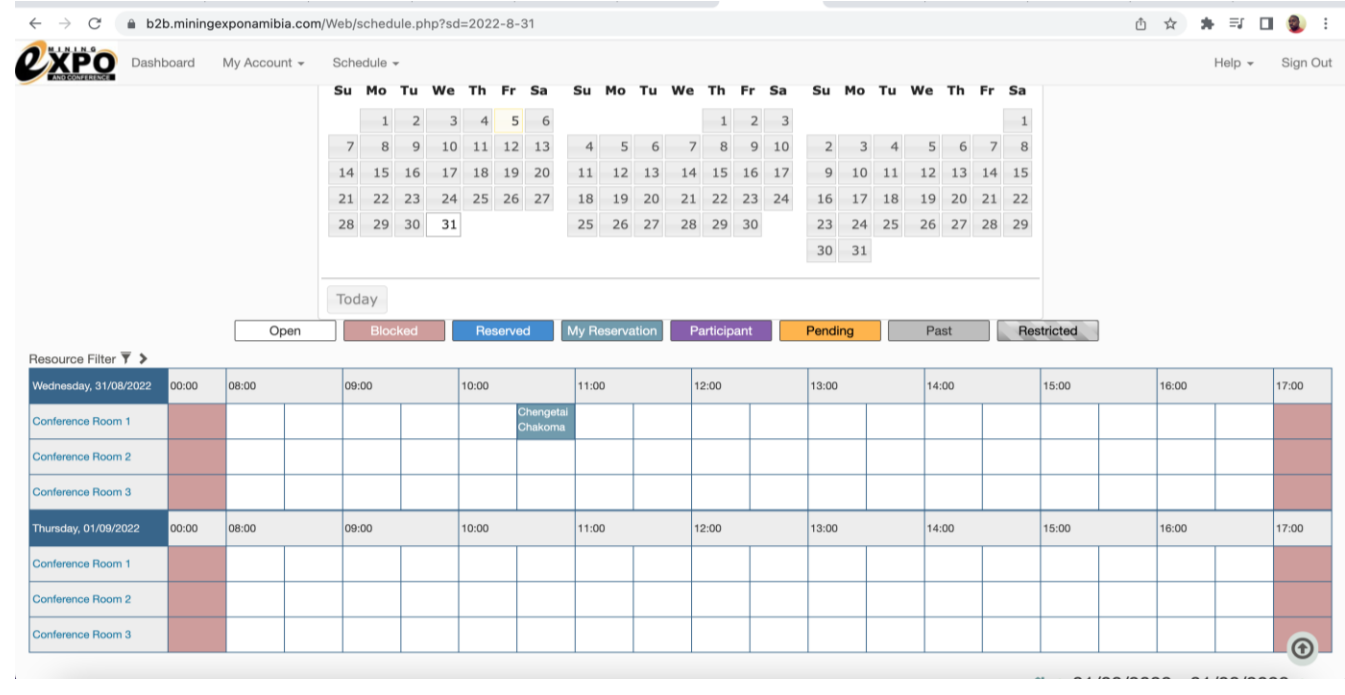

- Once the participant has accepted the meeting request, it will be shown on the Dashboard on the B2B Portal.
- You will receive another notification if the recipient has accepted or declined your meeting request.
- The calendar on the B2B portal will show the date and time of the reservation.